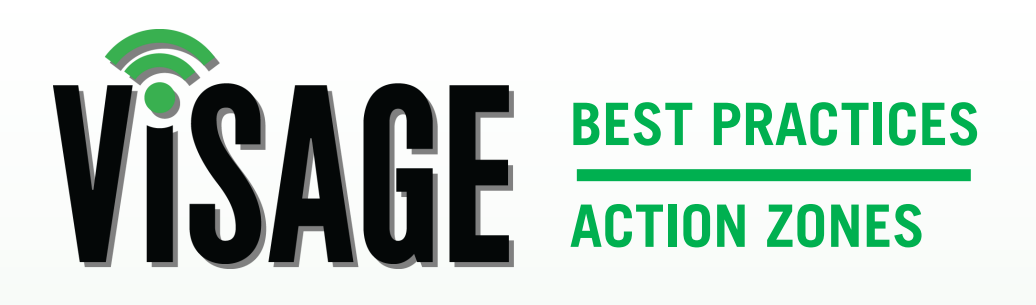

**notifications Volume 6**

The superintendent and course staff work hard all week to prepare the course, so the golfers, members and guests can enjoy their round of golf. This work could be damaged in a moment from a cart entering an area that is sensitive due to many reasons including irrigation, sod/seeding projects, or inclement weather. Visage not only provides you the ability to create speed restricted zones to keep cars out of these area, but also provides the ability to send email or text messages to inform you of any action zone infractions. These notifications can let you be away from the property , but still stay in touch with what's happening at the course.

The notifications can also assist in how you manage your customers to change future driving behavior, while protecting the course. The system will provide you with the cart number (also the name of the driver and passenger if entered into the Car Properties Settings tab), tracks, and timeline. This allows the staff to follow up with the golfer or member. This is a very effective tool to hold the responsible party accountable fore their actions.

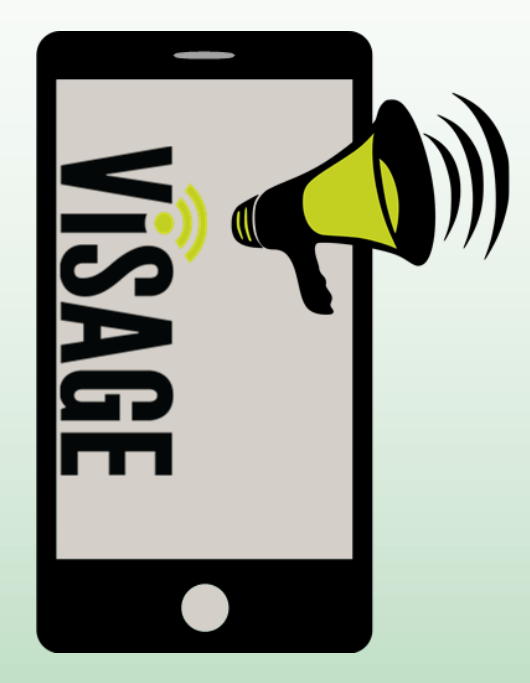

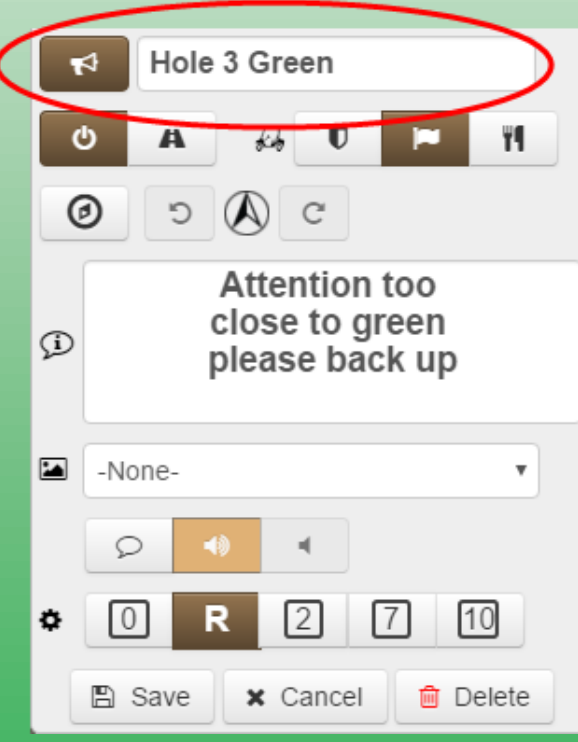

## **Action Zone Setup**

In order for Action Zone notifications to work, the Action Zone must have the Alert attribute selected.

- 1. From the Action Zone attribute panel, click on the Alert icon to enable the zone as an Alert Zone.
- 2. To the right of the Alert button, enter the name of the zone in the label field .
- 3. Click "save".

## **Notification Setup**

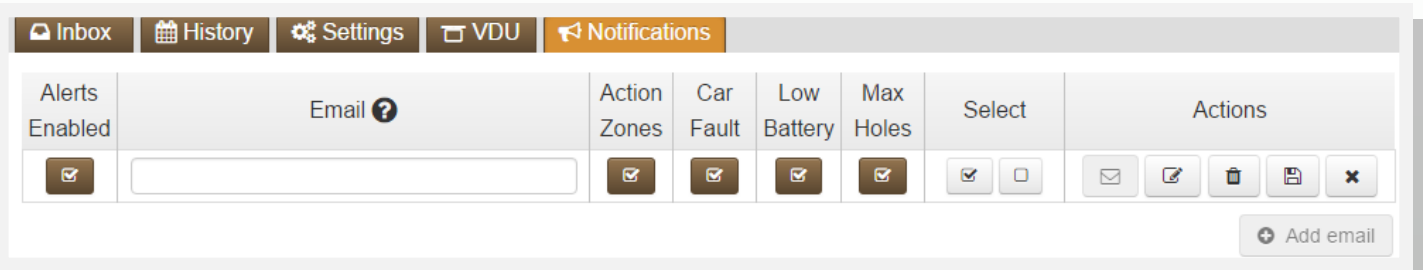

- 1. From the VCC, access the Messages Notification tab.
- 2. Click on the "Add Email" button.
- 3. To have the notification sent to your Email, enter your Email address in the Email field.
- 4. To have the notification sent as a text message, you will need to know your cellular providers MMS email address. Enter your # followed by the MMS Email address in the Email field.
- 5. By default, all notification types are enabled. To only receive alerts for Action Zone violations, de-select the other categories.
- 6. By default, the "Alerts Enabled" is on.
- 7. Once configured, click on the "save" button under Actions.

[Click this link for a full list of](http://www.emailtextmessages.com/)  [cell carrier Email addresses](http://www.emailtextmessages.com/)

[Click this link for a detailed](http://www.visagehelp.com/training/Messages-AlertNotifications.html)  [video tutorial on using Visage](http://www.visagehelp.com/training/Messages-AlertNotifications.html)  **[Alert Notifications.](http://www.visagehelp.com/training/Messages-AlertNotifications.html)** 

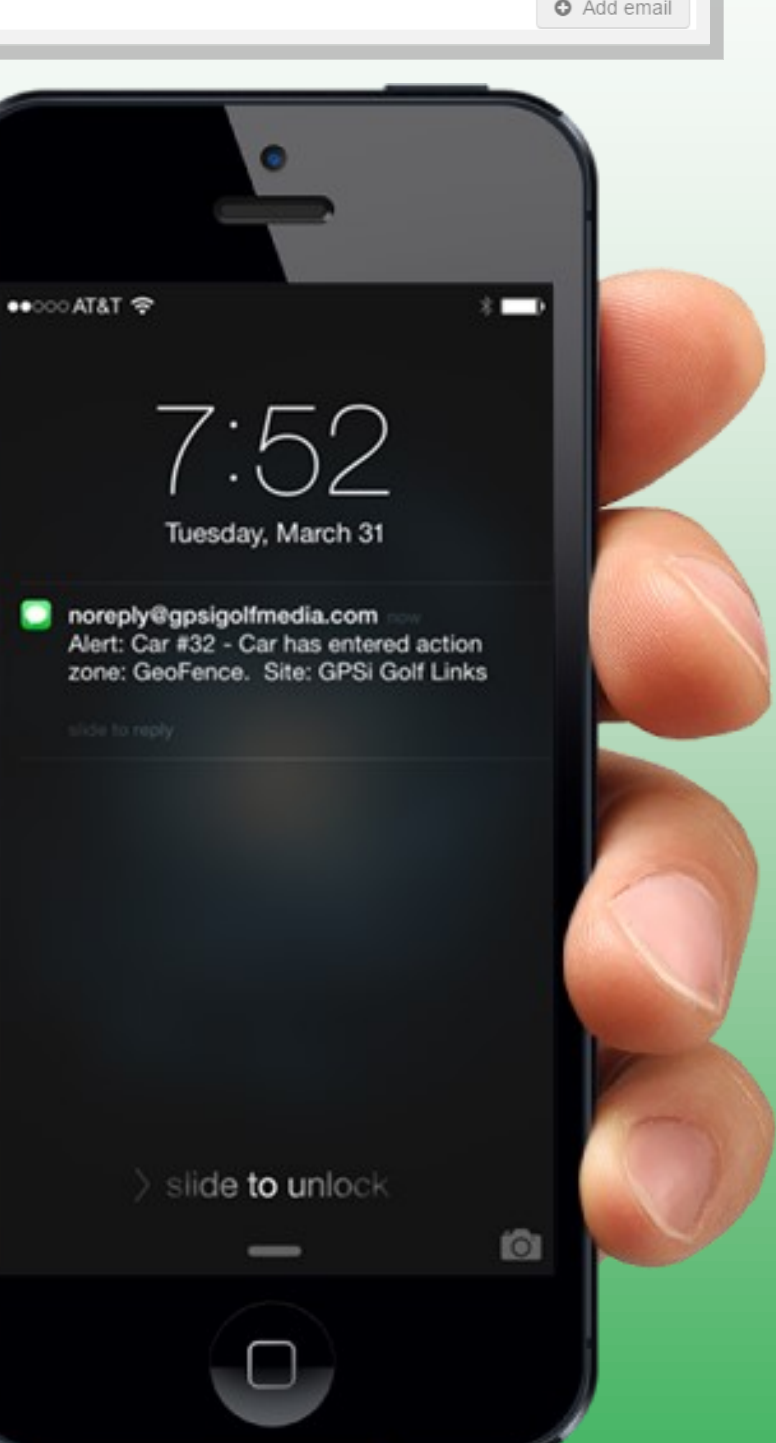